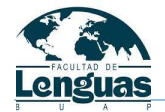

# BENEMÉRITA UNIVERSIDAD AUTÓNOMA DE PUEBLA

#### FACULTAD DE LENGUAS

## COORDINACIÓN DE TCU/FGUM/FGUS/INGLÉS

### INSTRUCTIVO PARA REGISTRO DE MATERIA DE LENGUA EXTRANJERA EN SIGE

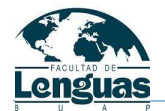

#### REGISTRO DE MATERIA DE LENGUA EXTRANJERA EN SIGE

1. ENTRAR A LA PÁGINA DE SIGE A TRAVÉS DE LA SIGUIENTE DIRECCIÓN www.facultaddelenguas.com/alumnos

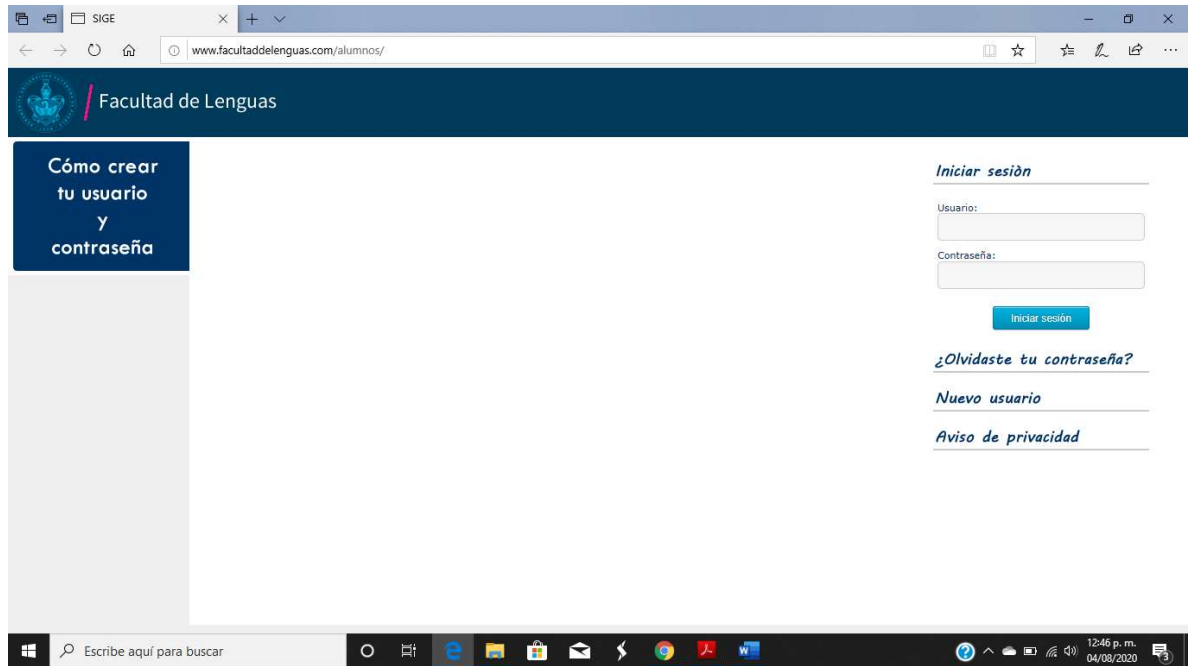

2. UNA VEZ EN LA PÁGINA, SI CUENTAS CON TU USUARIO Y CONTRASEÑA ESCRIBELOS EN LOS CAMPOS CORRESPONDIENTES Y HACER CLICK EN EL BOTÓN "Iniciar sesión"

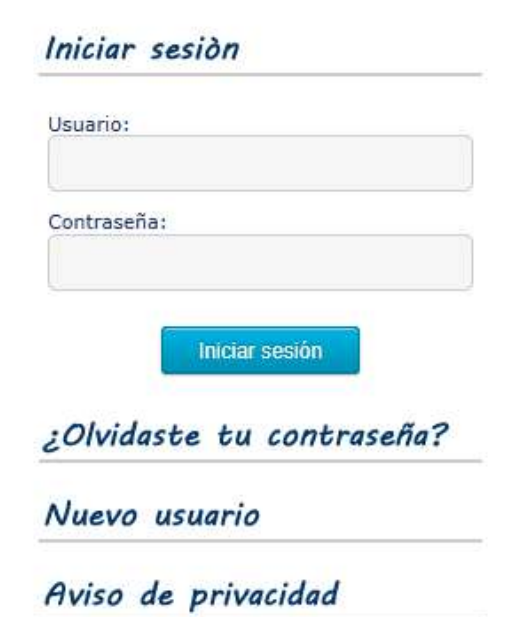

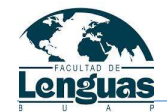

3. EN CASO QUE NO RECUERDES TU CONTRASEÑA, LA PUEDES RECUPERAR DANDO CLICK EN "Olvidaste tu contraseña" Y ESCRIBE TU MATRÍCULA Y FECHA DE NACIMIENTO EN LOS CAMPOS CORRESPONDIENTES Y DAR CLICK EN EL BOTÓN "Siguiente" Y APARECERÁ EL TEXTO DE CONFIRMACIÓN QUE TE ENVIARÁN EL REINICIO DE CONTRASEÑA A TU CORREO ELECTRONICO REGISTRADO POR ÚLTIMO DAR CLICK EN "Aceptar"

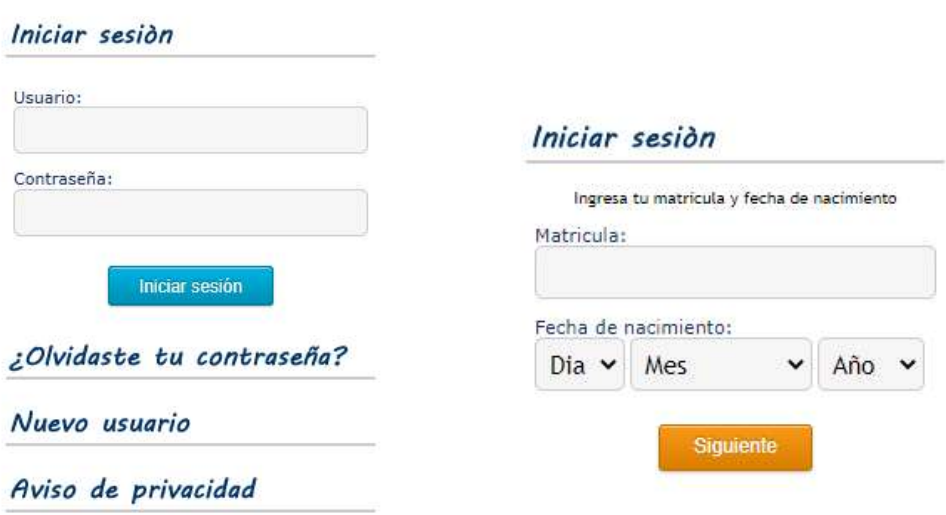

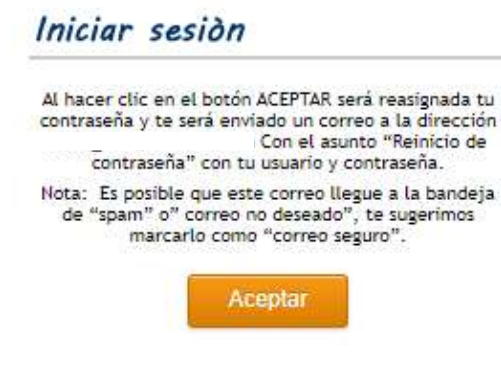

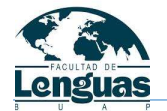

4. MENÚ PRINCIPAL DE ALUMNOS EN SIGE, PARA HACER EL REGISTRO SELECCIONAR EL ÍCONO "Mis cursos"

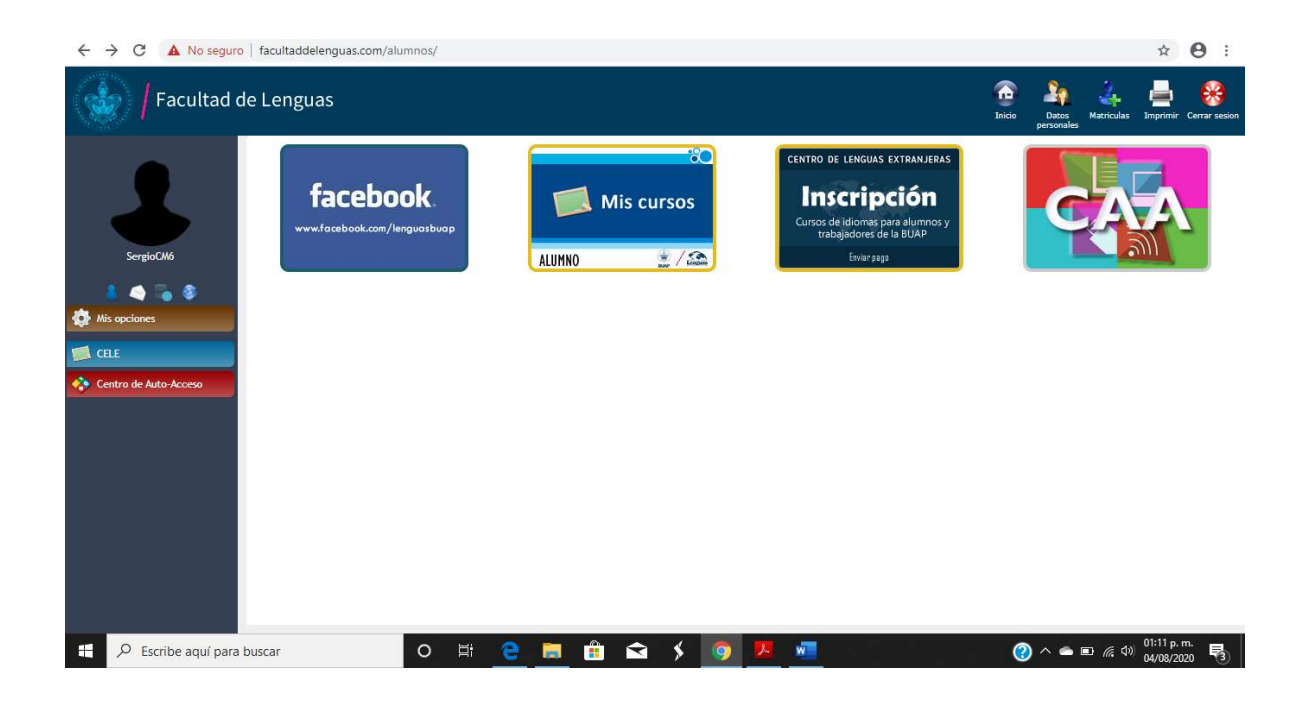

5. CON TU HORARIO DE AUTOSERVICIOS EN LA MANO POR FAVOR LLENA LOS CAMPOS QUE SE TE SOLICITAN, UNA VEZ QUE HAYAS CAPTURADO MATRICULA, PERIODO, NRC, MATERIA Y SECCIÓN, EL PROFESOR APARECERÁ Y TENDRÁS QUE DAR CLICK EN EL BOTÓN "Agregar".

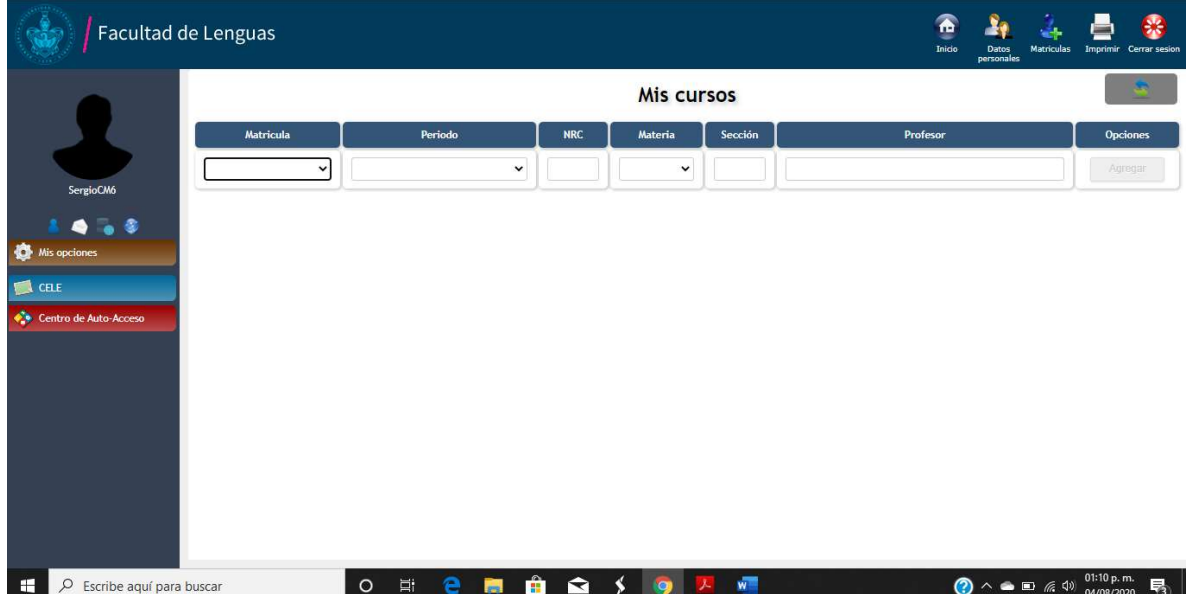

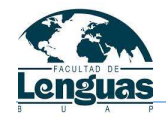

UNA VEZ COMPLETADO EL REGISTRO, TE APARECERÁN 3 OPCIONES, BIENVENIDA , CORRECCIÓN Y REGISTRO CAA

Bienvenida: En esta opción encontraras los datos de contacto del profesor de la materia, así como indicaciones sobre el curso por favor atiéndelas a la brevedad.

Corrección: En esta opción podrás anotar el NRC correcto de tu curso en caso de haber cometido un error al momento del registro.

CAA: Mantente atento a las indicaciones del Centro de Auto Acceso

盃 **Mis cursos** Periodo **NRC** Materia Sección Profesor **Opciones** FGUS007<br>Lengua Extranjera IV OTOÑO 2020 (SEMESTRAL) 55555 001  $\check{~}$  $\check{~}$ 

6. UNA VEZ FINALIZADO EL REGISTRO ES MUY IMPORTANTE QUE CIERRES TU SESIÓN DEL SISTEMA HACIENDO CLICL EN EL BOTÓN "Cerrar sesión".

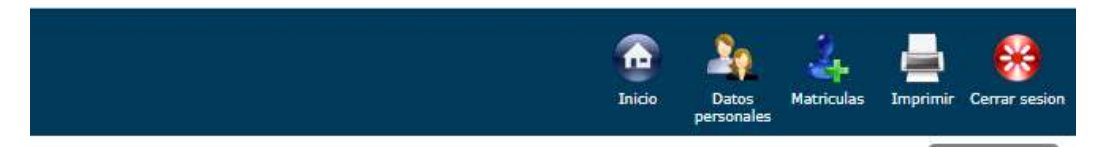